# **Pinnacle Studio - Video Task Guide**

This guide teaches you how to prepare movies for use in Memories Builder using Pinnacle Studio. This guide uses the Studio 8 SE program. Other versions of Studio should be similar.

## **Before Beginning**

For this process, you will need the following:

- Your camcorder
- The tapes that contain the footage you have recorded.
- A FireWire cable to connect the camcorder to your computer

#### **General Tips:**

- Video files are very large. Try to keep at least 1-2 GB of space free on your hard drive at all times. You may want to work with 10 minutes of footage or less at a time.
- Working with video files is resource-intensive. Close all other programs before starting.

### **Capturing**

- 1. Open Pinnacle Studio.
- 2. Plug your video camcorder into an AC adaptor, turn the camera on to playback mode, and load the video tape that contains the footage you'd like to capture.
- 3. Connect the FireWire cable from the video camcorder to the computer.
- 4. If the *Digital Video Device* window appears, choose **Pinnacle Studio**.

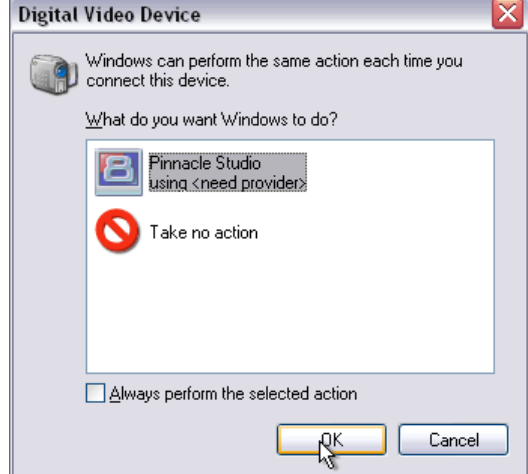

5. Click on the *1 Capture* tab.

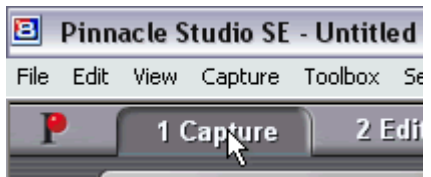

6. Ensure that the *DV full-quality capture* setting is selected in the box at the bottom right next to the image of the camera.

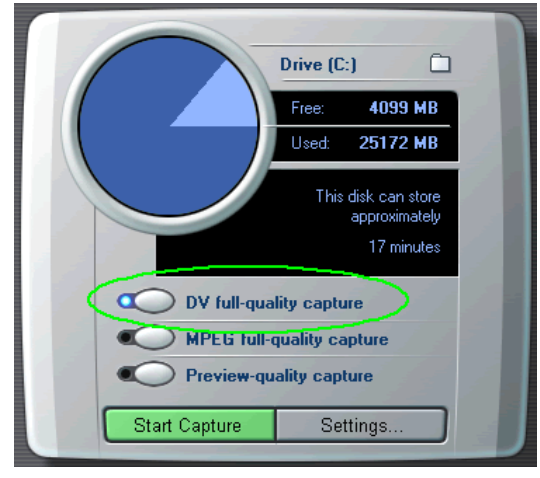

- 7. Either use the playback controls in the camera image or the playback control buttons on your camcorder to cue up the tape to the footage you would like to capture.
- 8. Click on the **Start Capture** button.

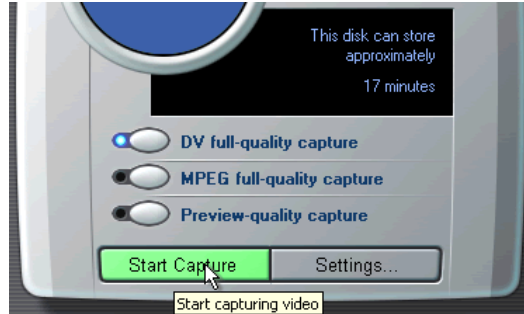

9. In the *Capture Video* dialog, enter a name for the capture. You may set a maximum time for the capture, if you wish. Then click on the **Start Capture** button.

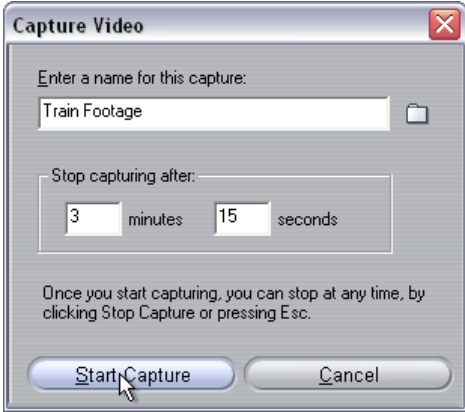

- 10. Pinnacle Studio will begin the capture process and will create clips from different scenes as it captures.
- 11. When you have captured everything you will use for the movie, click **Stop Capture**.

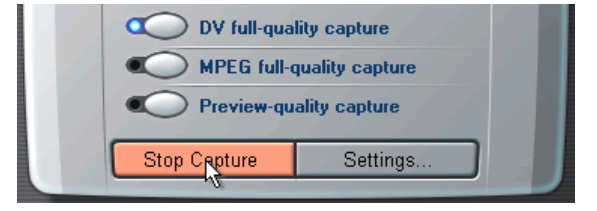

# **Editing**

1. Click on the **2 Edit** tab.

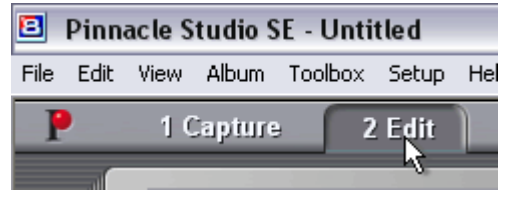

2. Drag the first clip that you want to use to the storyboard (the slots at the bottom).

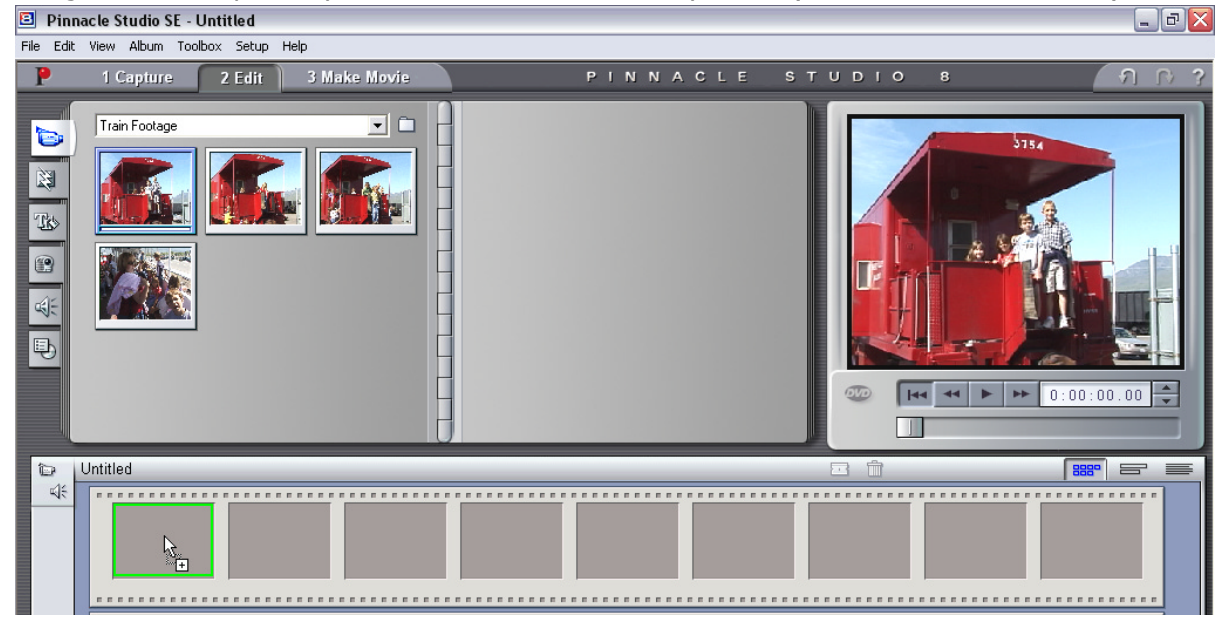

3. Click on the **Timeline** button (middle of the right side) in preparation for trimming.

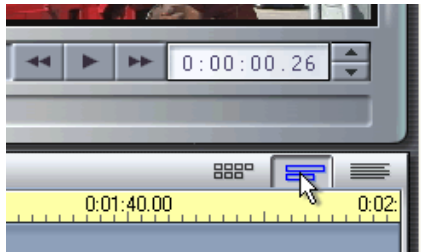

4. Move your mouse cursor near the beginning of the clip in the timeline. The mouse cursor will change to an arrow.

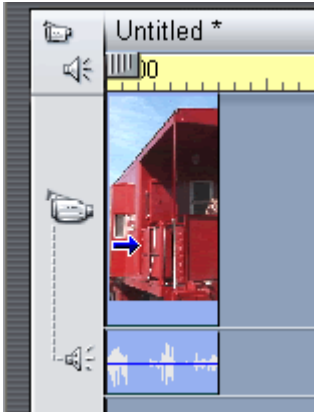

5. Click and hold the mouse button and drag the arrow until you locate the spot where you would like the clip to begin.

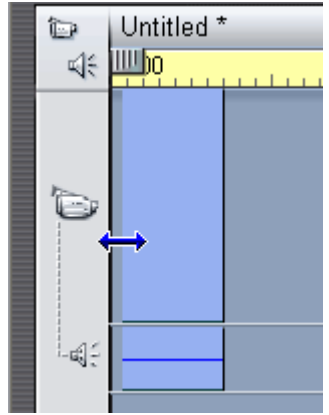

6. Now use the same method to trim the end of the clip.

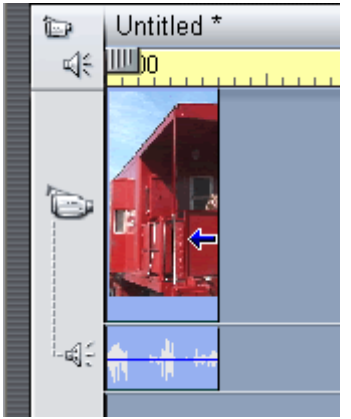

- 7. Drag any other clips you would like to use to the timeline, and use steps 4-6 to trim them.
- 8. For information on fades, transitions, and effects, consult Pinnacle Studio Help by choosing Help Topics from the Help menu.

# **Saving**

We will now create the movie file using the Make Movie tab (rather than Save Project).

- *Save Project* Creates a small file that includes information about which clips you are using and any transitions, trims, or effects you may be using. Useful for allowing you to make modifications to those settings later. *This file does not contain any actual footage, and will only be useful on the computer that creates the file.*
- *Make Movie* **The step required to use your movie in Memories Builder.** This process brings all of your clips together and creates a stand-alone movie file.

To create the movie file you will need for Memories Builder:

1. Click on the **3 Make Movie** tab.

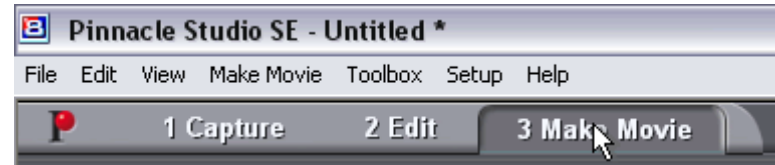

2. Click on the **AVI** button along the left side.

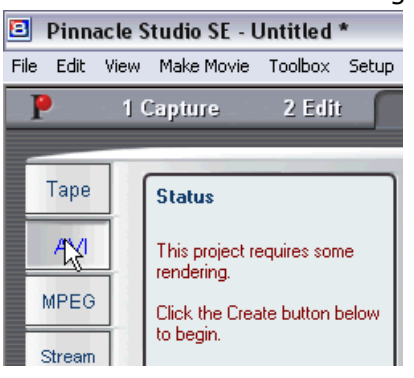

3. Now click on the **Settings** button.

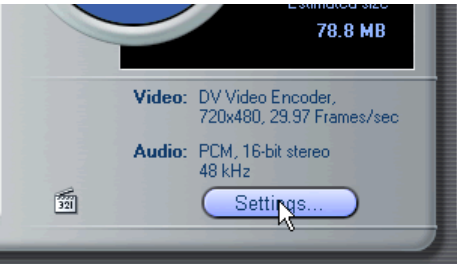

4. In the *Options* dialog, choose **Cinepak Codec by Radius** in the **Compression** field.

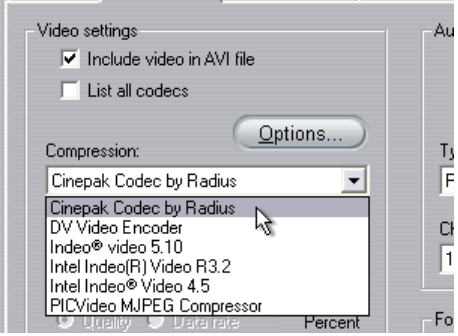

5. In the *Options* dialog, choose the following settings:

*Video settings* 

- **Include video in AVI file** (checkbox)
- **Width**: 320
- **Height**: 240

*Audio Settings* 

- **Include audio in AVI file** (checkbox)
- **Type**: PCM
- **Channels**: 16-bit mono
- **Sample rate**: 22.05 kHz
- 6. Click on the **OK** button.

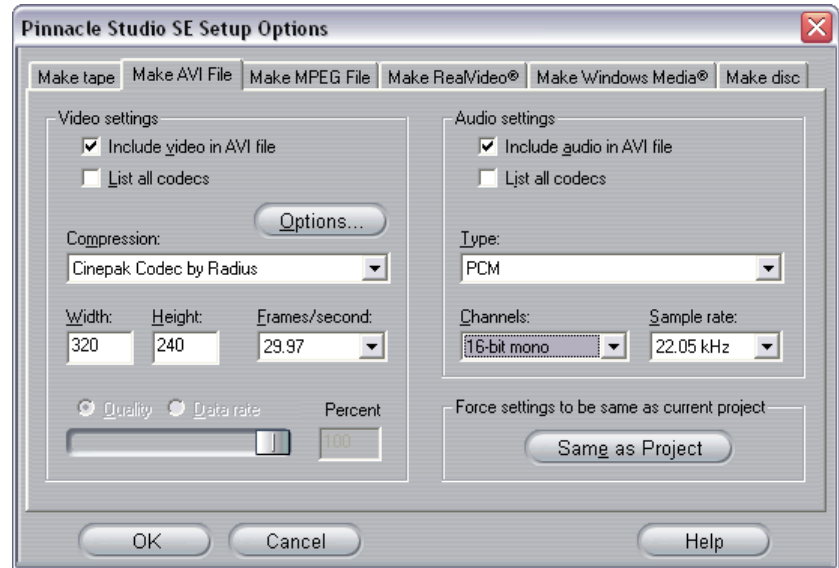

7. You will be back in the Make Movie area of Pinnacle Studio. Click on the **Create AVI file** button.

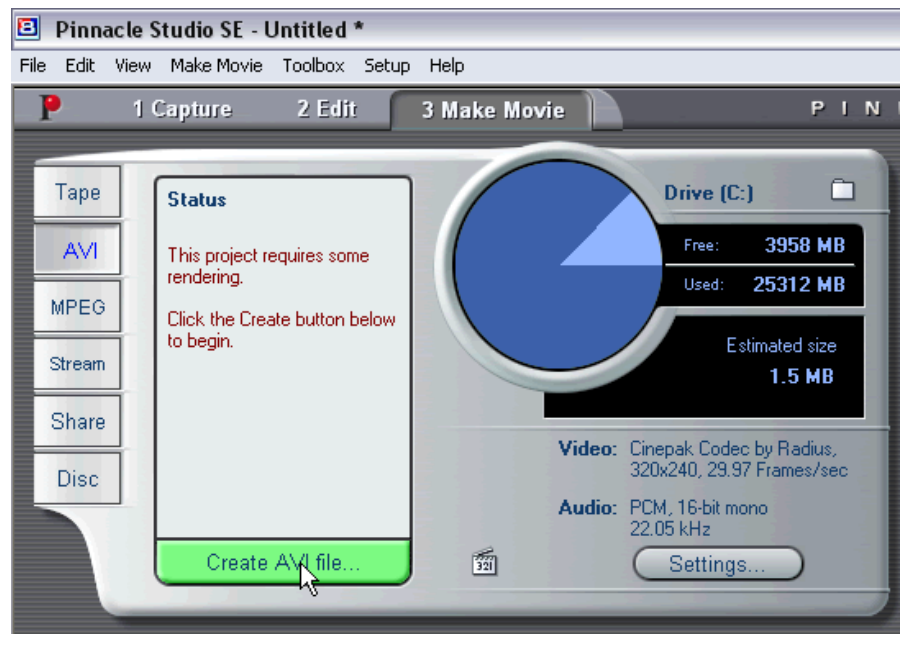

- 8. The *Create AVI file* dialog appears. Choose a name and a location for the final file.
- 9. Click on the **OK** button.

Pinnacle Studio will now export your video into a compressed format (.avi) that you can use in your Memories Builder project. If you intend to include more than 10 minutes of video clips in your project, you may want to use the MPEG format. MPEG files are smaller, but are also lower quality.